# 2011 年宝马 740Li 司机侧电动车窗初始化

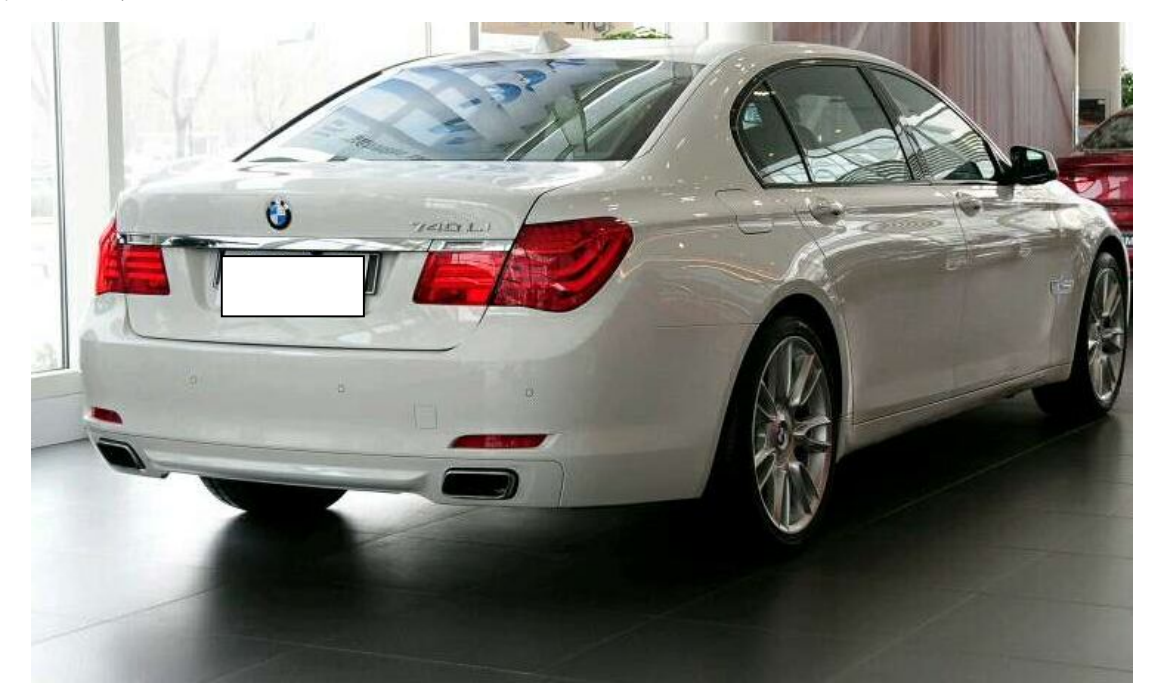

实测车型: 2011年宝马 740Li, VIN 码: WBAKB410XBC92\*\*\*\*, 如下图;

功能说明: 电动车窗无一键升降功能, 初始化后, 电动车窗有一键升降功能。

## 操作指引:

1). 使用元征 PADV, 选择宝马菜单点击进入, 点击"确定", 如图 1;

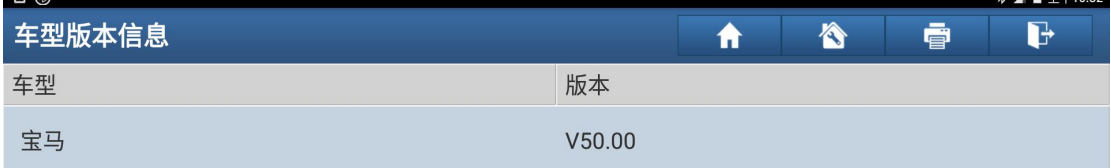

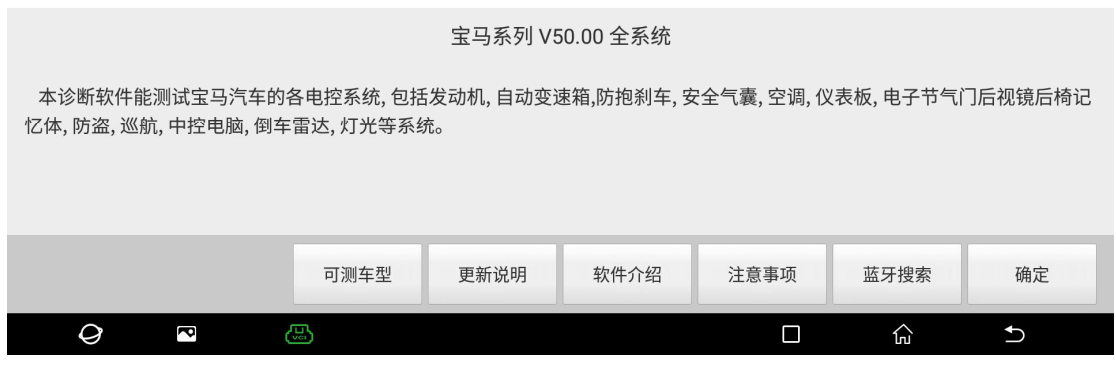

图 1

#### 2). 选择"自动搜索", 如图 2;

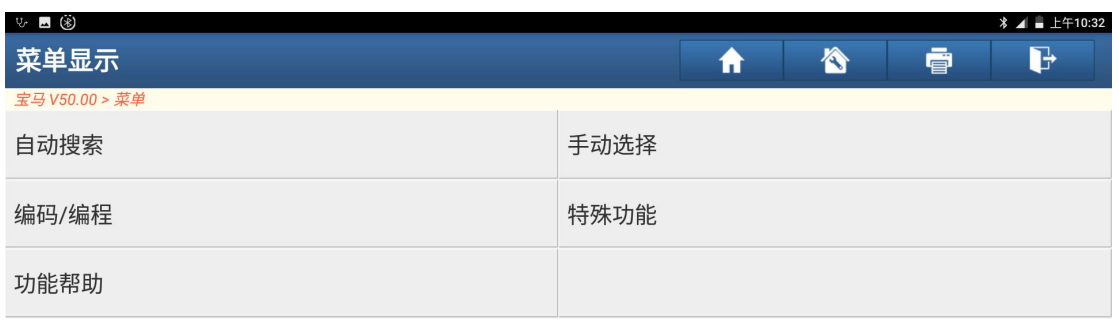

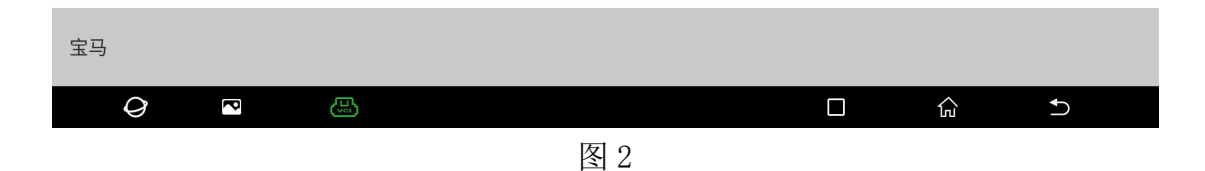

3).点击"确定",如图 3;

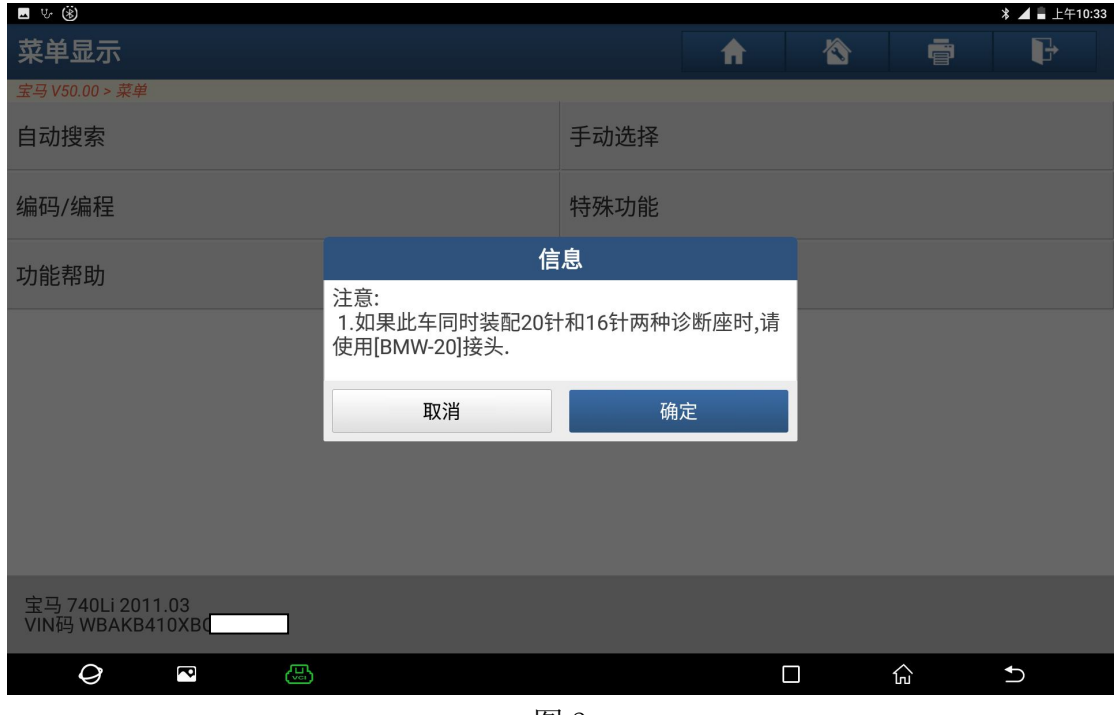

图 3

4). 选择"16-Pin 诊断座", 如图 4;

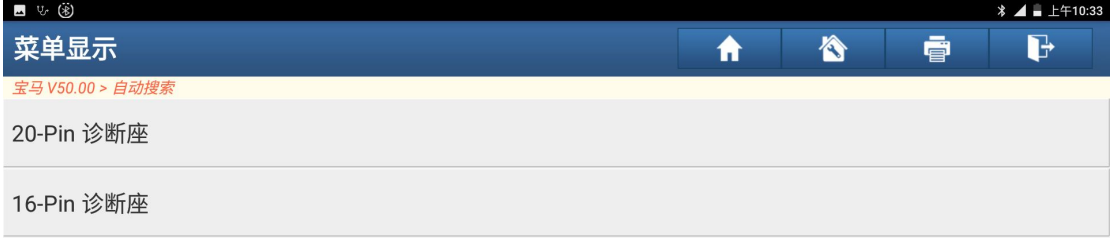

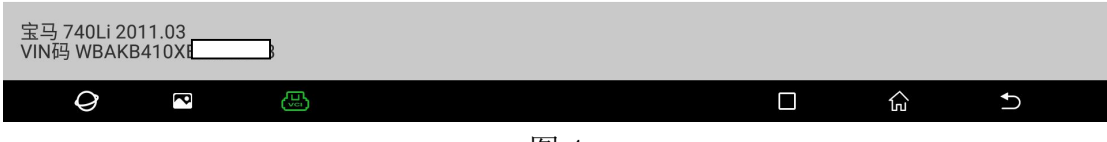

图 4

5). 点击"下一步", 如图 5;

| ■ ए∙ (*)                            |                                   |
|-------------------------------------|-----------------------------------|
| 信息                                  | G<br>合<br>春<br>₩                  |
| 宝马 V50.00 > 自动搜索                    |                                   |
| 车辆信息                                | 配置                                |
| 车辆识别号:                              | WBAKB410XBC                       |
| 里程 (公里[英里]):                        | 185494(115260)                    |
| 开发序列代号:                             | F02                               |
| 系列:                                 | 7'                                |
| 商品名称:                               | 740Li                             |
| 变速箱:                                | 自动变速箱                             |
| 驾驶形式:                               | 左座驾驶型                             |
| 下一步                                 |                                   |
| 宝马 740Li 2011.03<br>VIN码 WBAKB410XB |                                   |
| Ø<br>€<br>R                         | 산<br>$\Box$<br>$\mathbf{\hat{c}}$ |
| $\mathbf{r}$                        |                                   |

图 5

6). 按提示关闭点火开关等待 10 秒后再打开点火开关, 点击"确定", 如图 6;

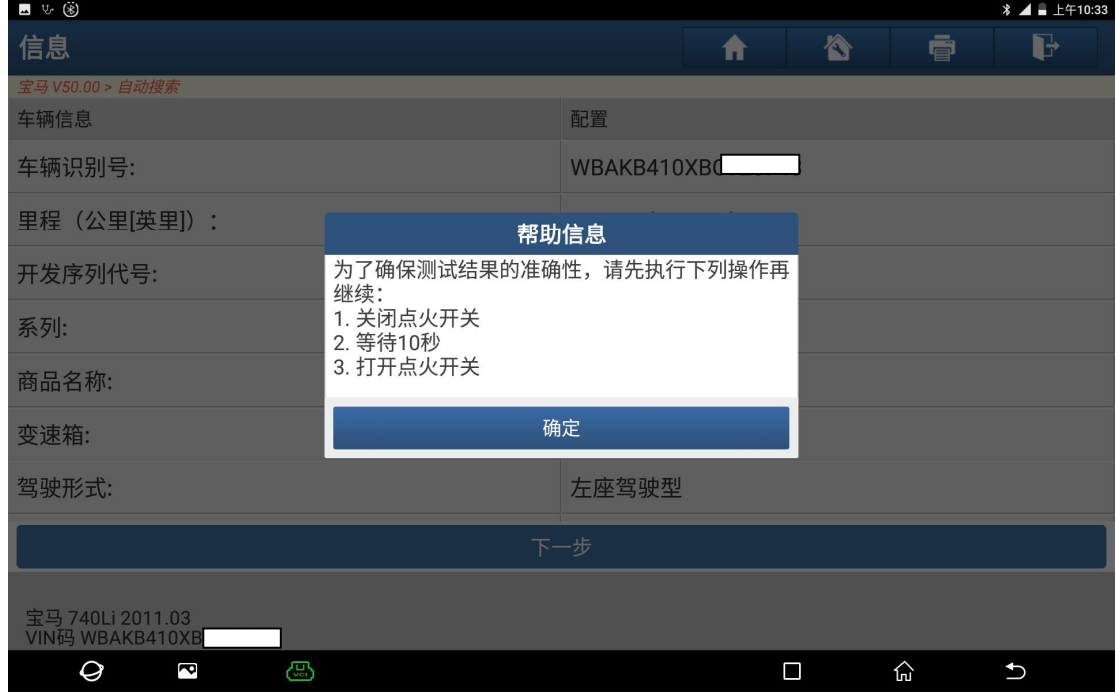

图 6

#### 7).选择"系统扫描",如图 7;

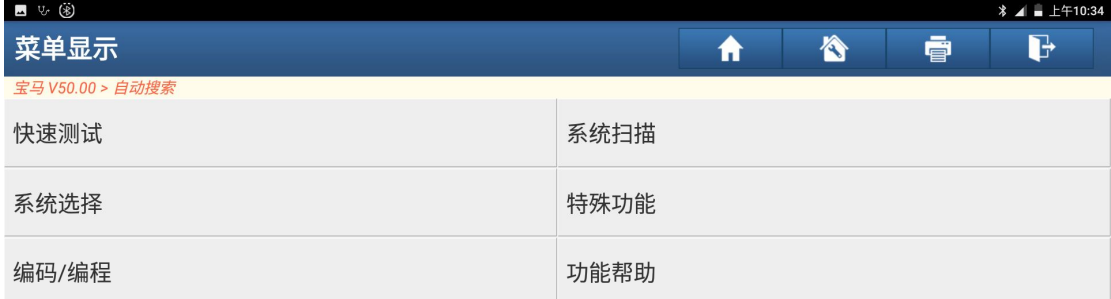

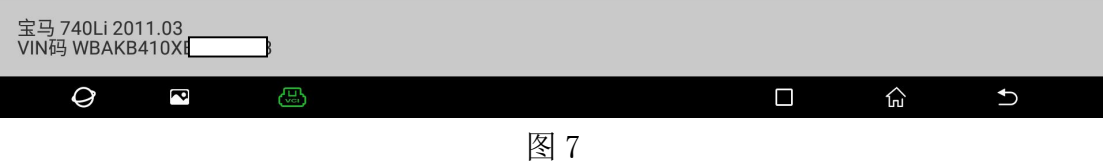

#### 8). 点击"JBE/JBBF (连接盒电子)", 如图 8;

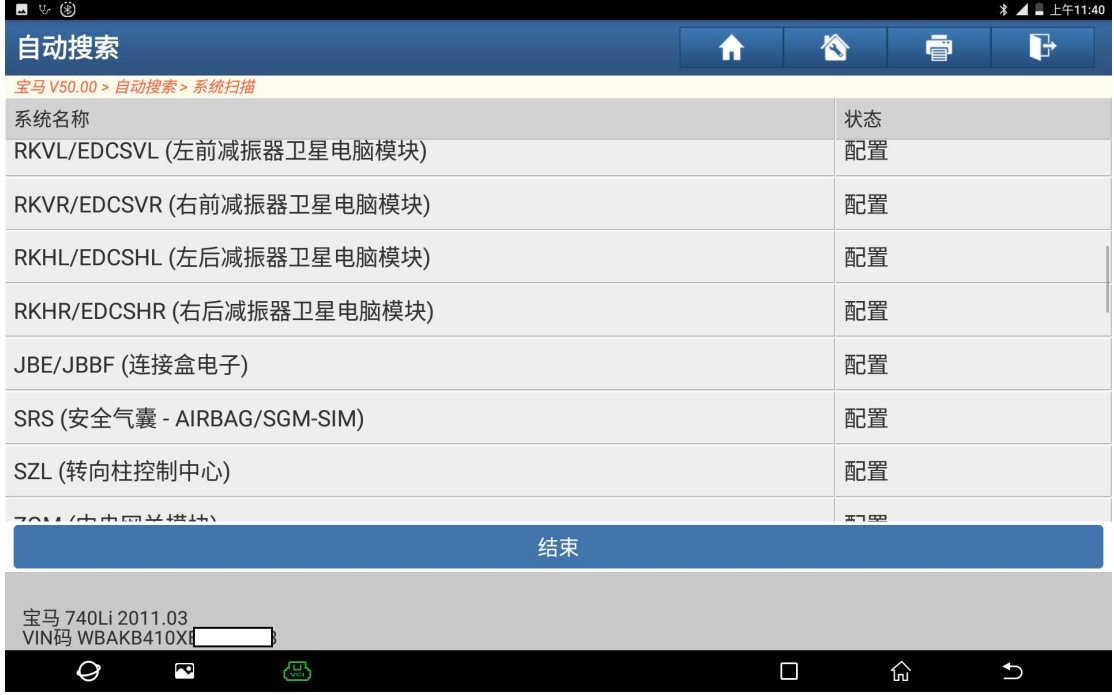

图 8

#### 9).点击"确定",如图 9;

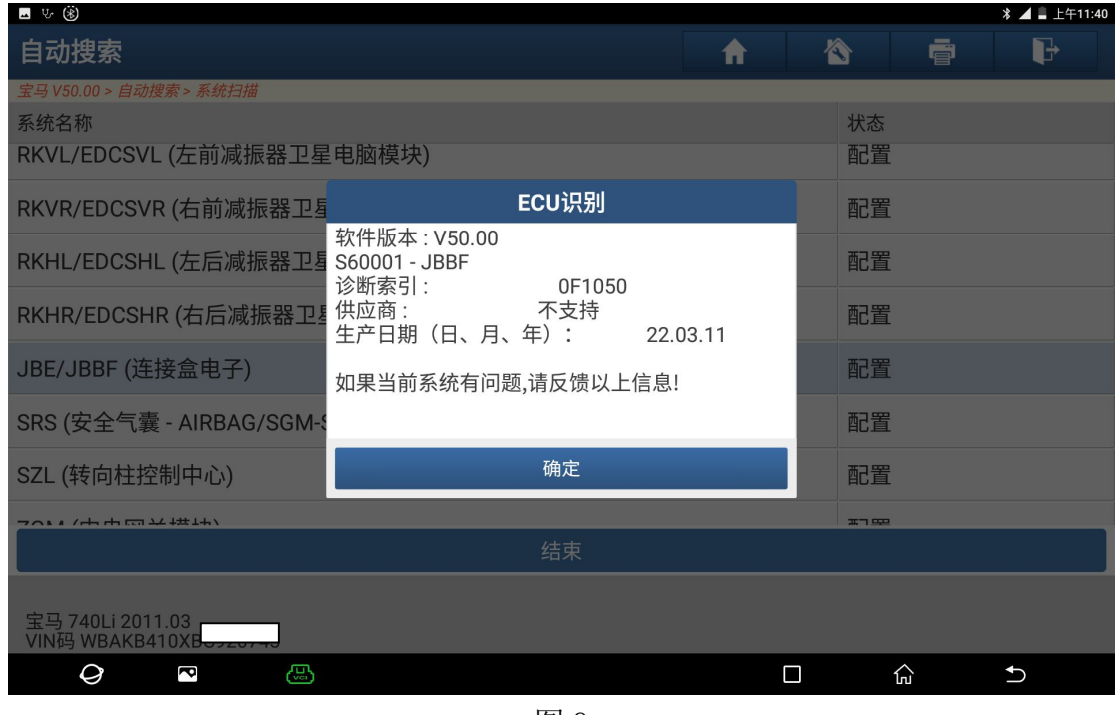

图 9

#### 10).选择"特殊功能",如图 10;

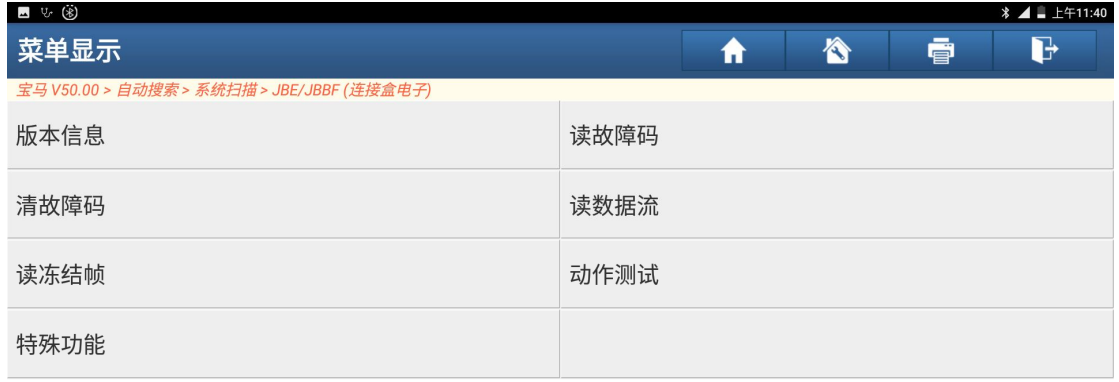

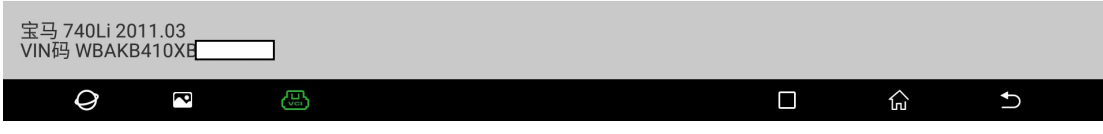

图 10

11).选择"电动车窗初始化",如图 11;

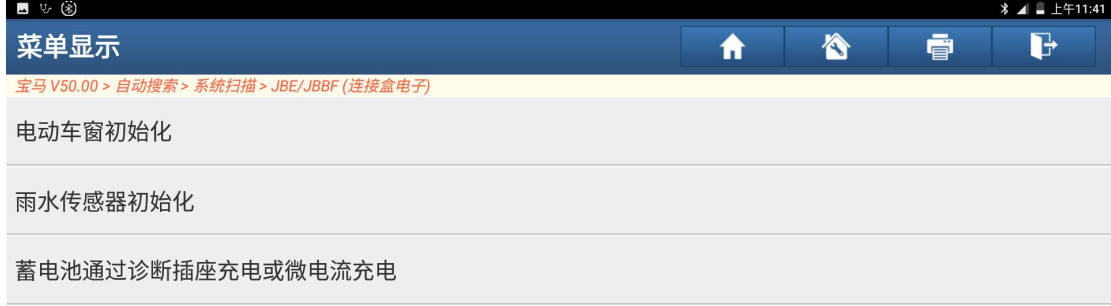

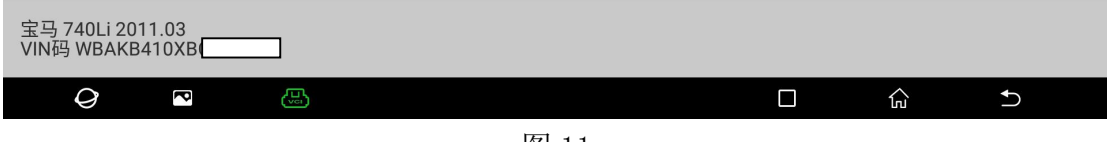

图 11

12).满足前提条件,点击"确定",如图 12;

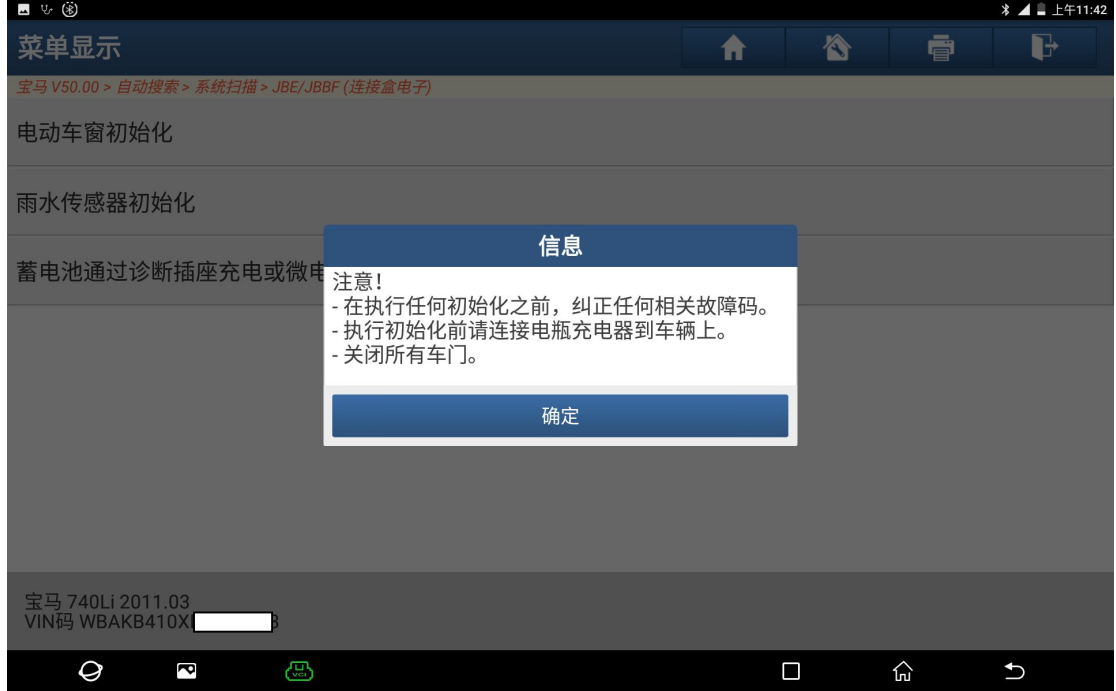

图 12

13). 选择"电动车窗,驾驶员车门",如图 13;

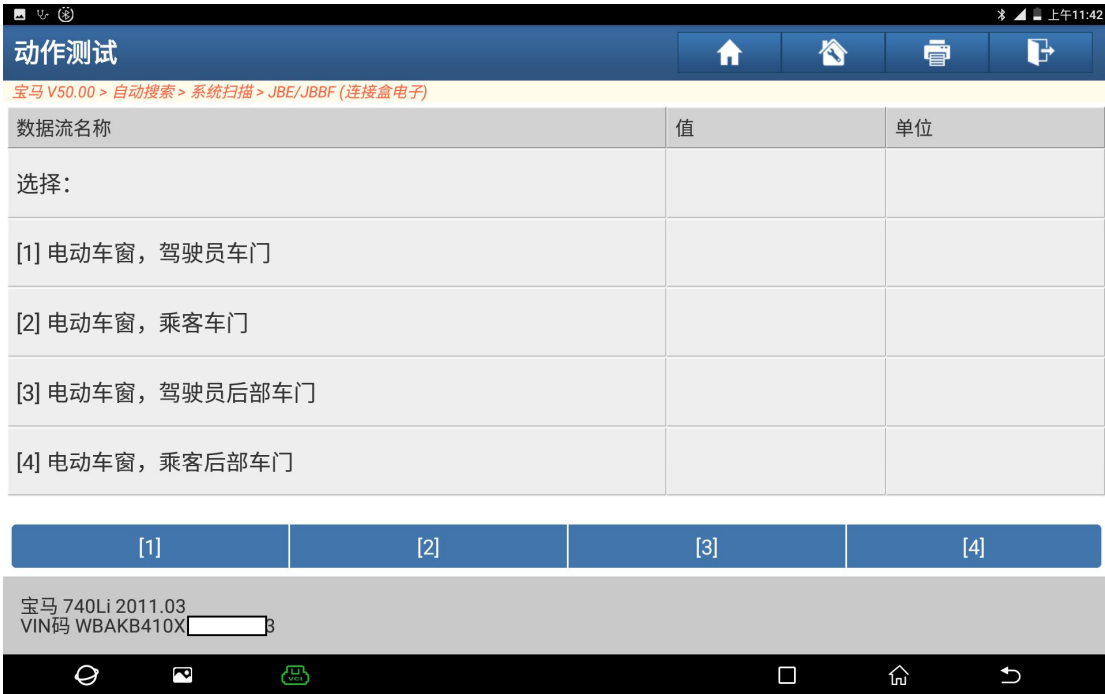

图 13

14). 满足前提条件, 点击"确定", 如图 14;

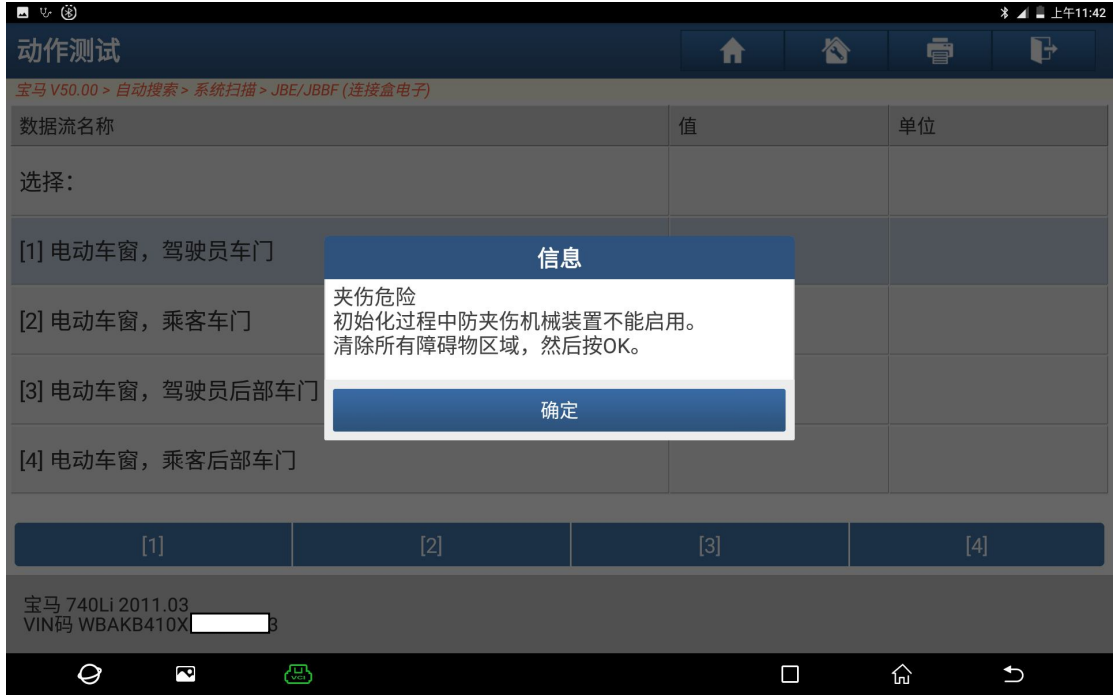

图 14

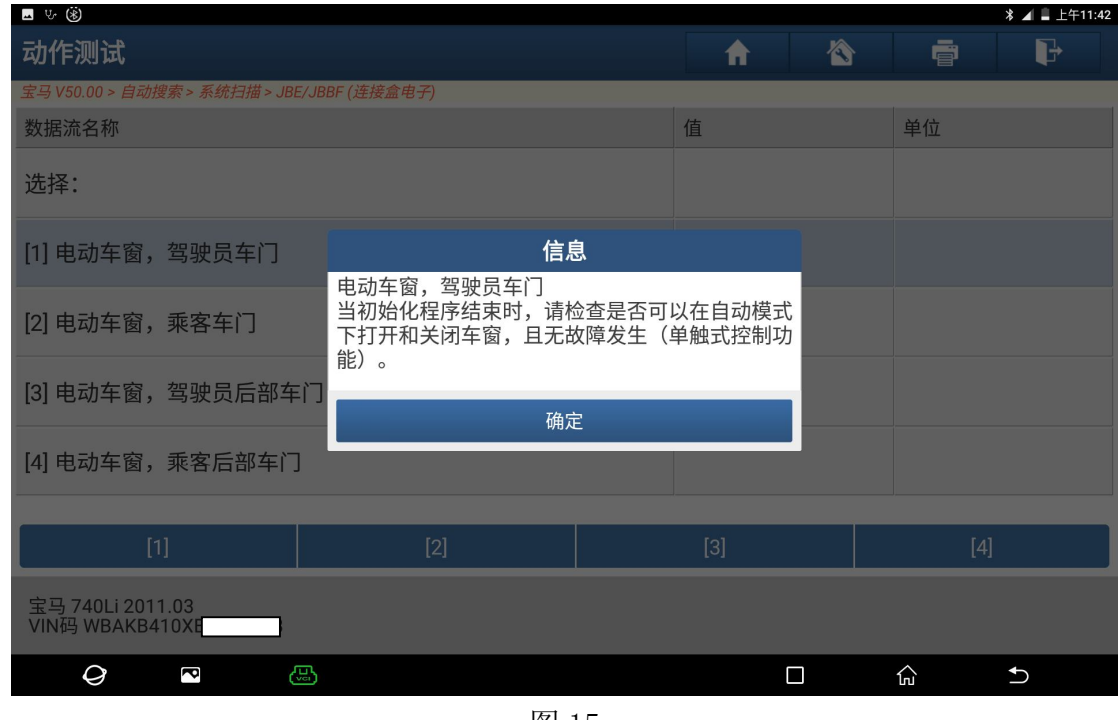

图 15

### 声明:

该文档内容归深圳市元征科技股份有限公司版权所有,任何个人和单位不经同 意不得引用或转载。